Quarterly Data Submission Wizard **eTests | TOPSpro** 

# Quarterly Data Submission Wizard Instructions

Quarterly Data Submission Wizard in TOPSpro Enterprise will submit the listed quarterly deliverable requirements for funded programs below:

# California WIOA, Title II :AEFLA

- **Quarterly TOPSpro Enterprise Data**
- NRS (National Reporting System) DIR (Data Integrity Report)
- **Payment Points Summary Report (End-of-Year only)**
- End-of-Year Data Submission Letter (End-of-Year only)

## **© CAEP ( California Adult Education Program)**

- **Quarterly TOPSpro Enterprise Data**
- CAEP DIR

#### Step 1: Prepare your data

- A. Finish entering all data for the quarter including program hours, services, barriers, enrollment data, pre-/post- assessments, additional assessments, etc.
- B. Generate and review the reports to be submitted.
	- a. NRS DIR: Reports > Data Management > NRS Data Integrity
	- b. Payment Points Summary Report: Reports > State Reports > California > Payment Points
	- c. CAEP DIR: Reports > State Reports > California > CAEP Data Integrity
- C. Make any necessary corrections to your data before completing the Wizard.

#### Step 2: Run the Quarterly Data Submission Wizard

A. In TOPSpro Enterprise (TE), go to Tools > Quarterly Data Submission Wizard

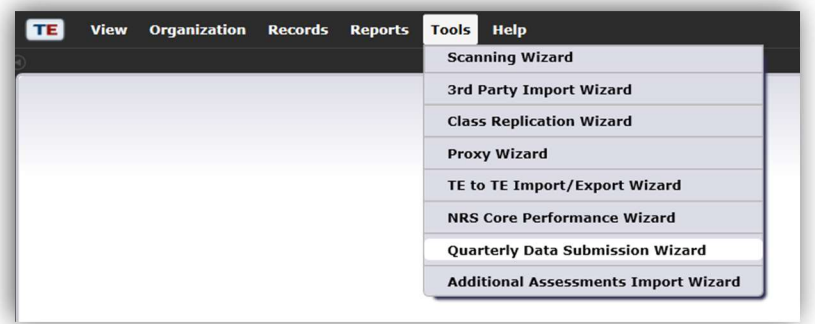

B. In the pop-up screen, select your agency and the Program Year. Click Next. If you are planning to run the End of Year report and your agency has already switched to the new Program Year, please be sure to select the previous Program Year.

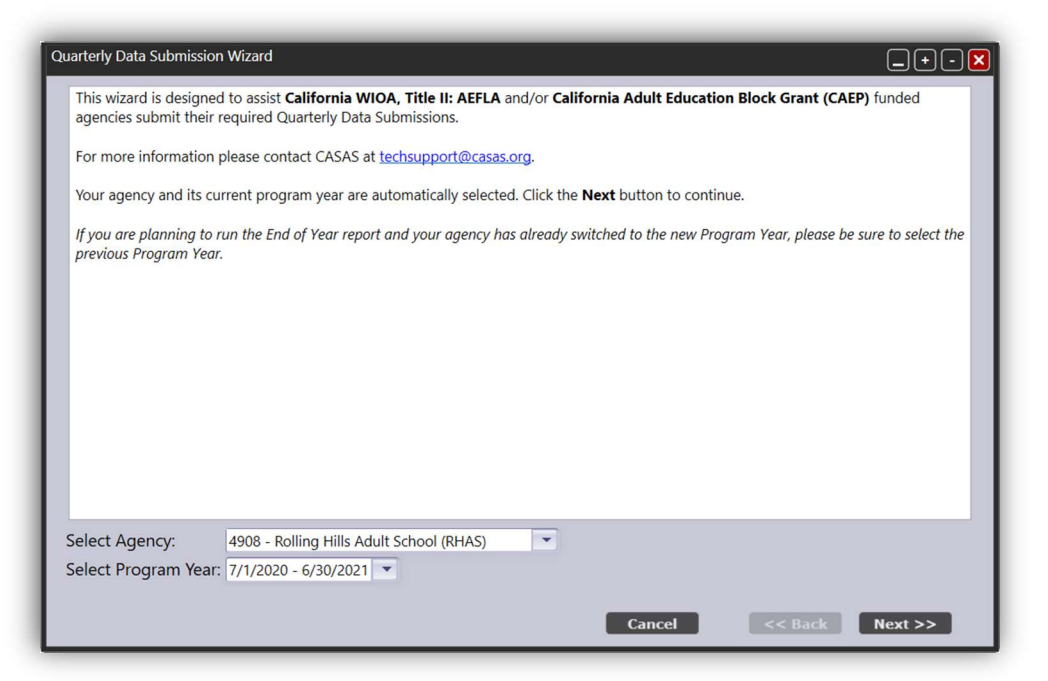

C. Select the Data Submission Quarter, then click Next. If the Data Submission Quarter is greyed out, it is too early to submit.

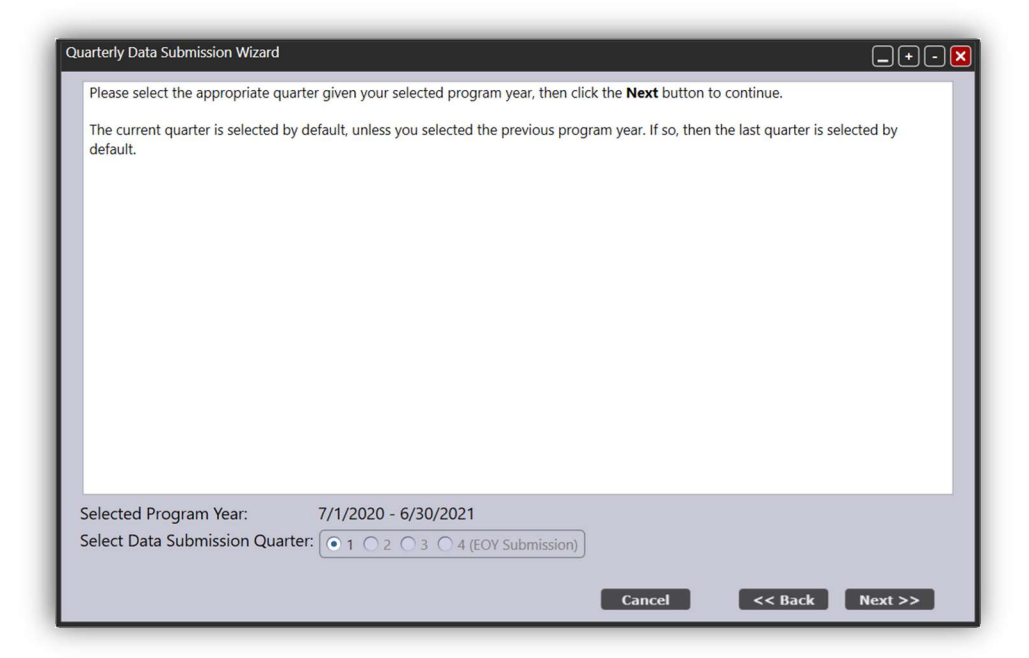

D. Select the Data Submission Purpose. You have the choice to submit for WIOA II data submission, CAEP data submission, or both. If your agency is only funded for one area, you may not see this screen. Click Next.

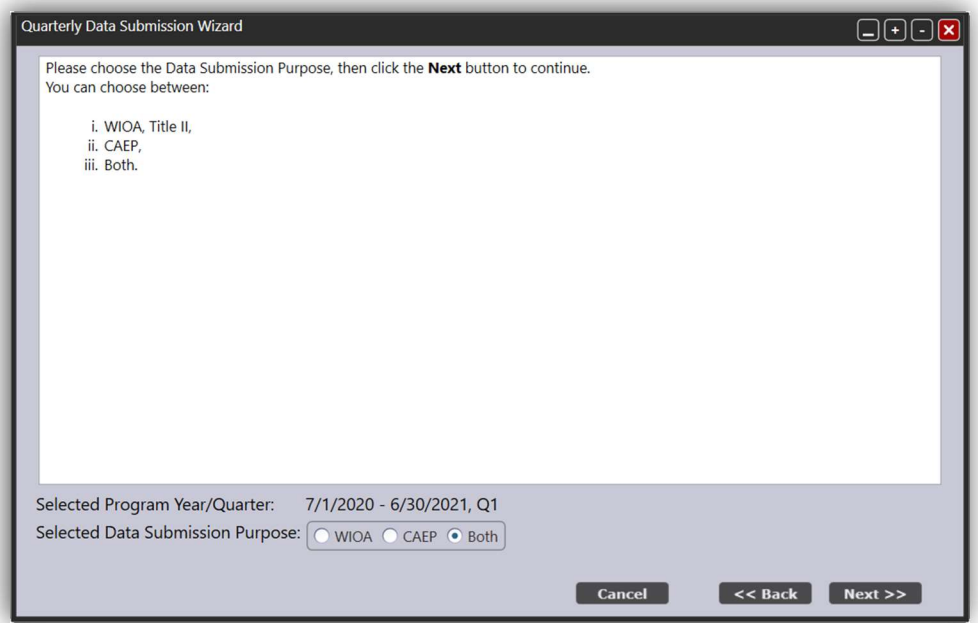

E. Read the screen prompt for a list of the reports that will be generated. Click Next.

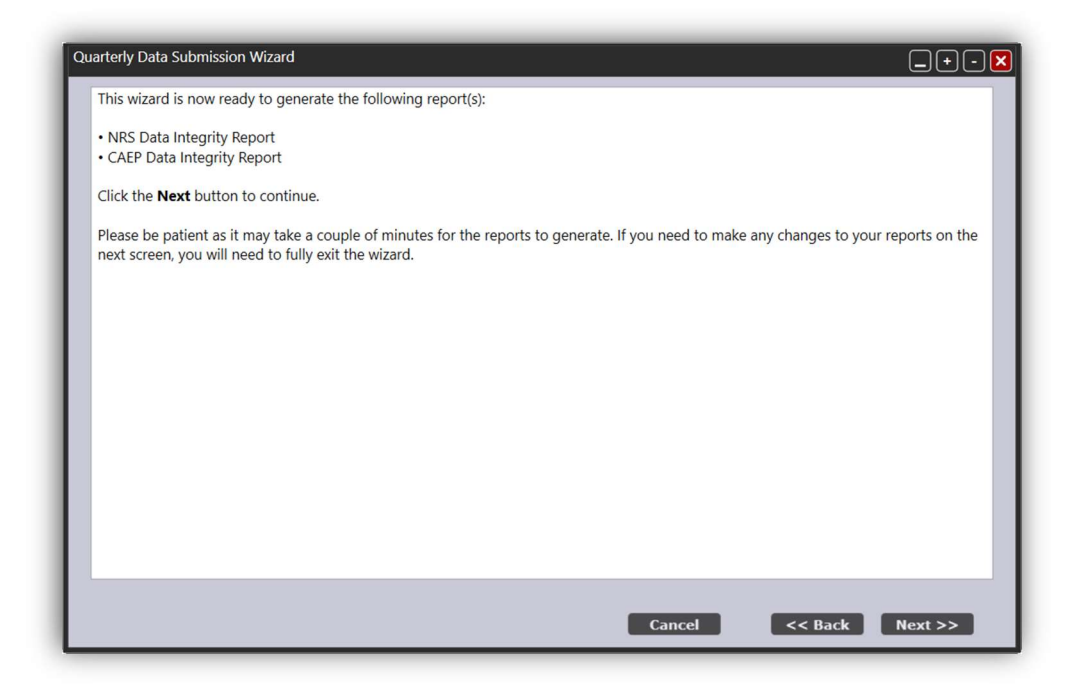

F. Review the generated report(s) and click Next through all report screens. If any changes need to be made to your data, click Cancel to fully exit the wizard. All changes will need to be made outside the wizard.

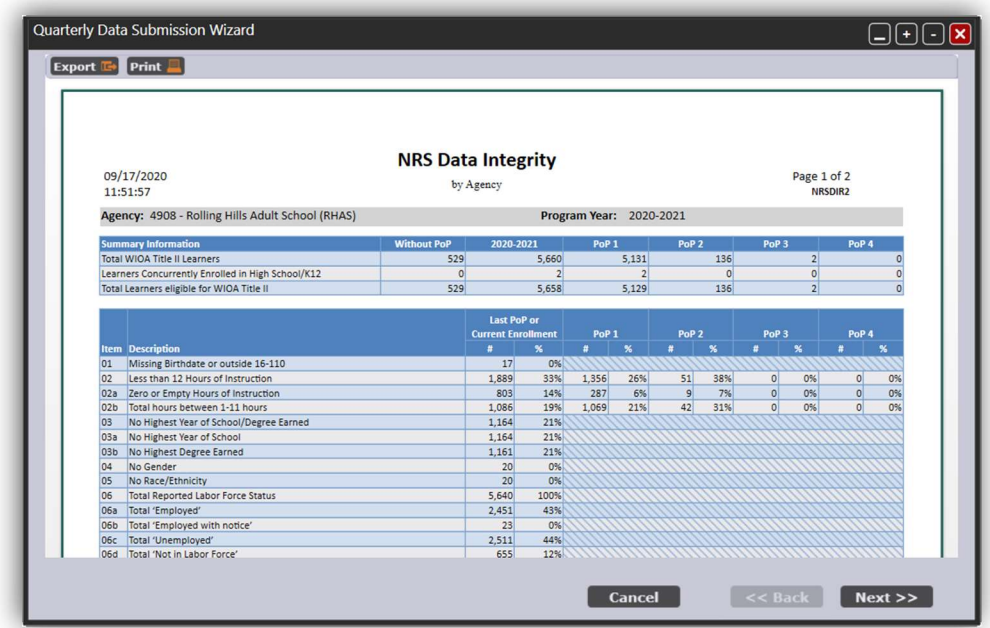

You can Export or Print these pages from these screens using the buttons at the top left corner. You will also have the opportunity to export these reports at the end of the Wizard.

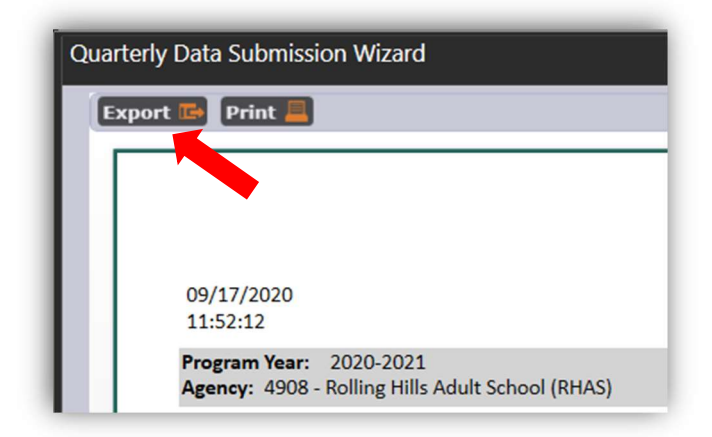

G. On this screen, you will certify that your agency has completed the listed quarterly duties. Read through the duties and check the box to confirm. Agencies have the option to add comments regarding their submission. Click Finish. Once you click Finish, your submission will be officially recorded.

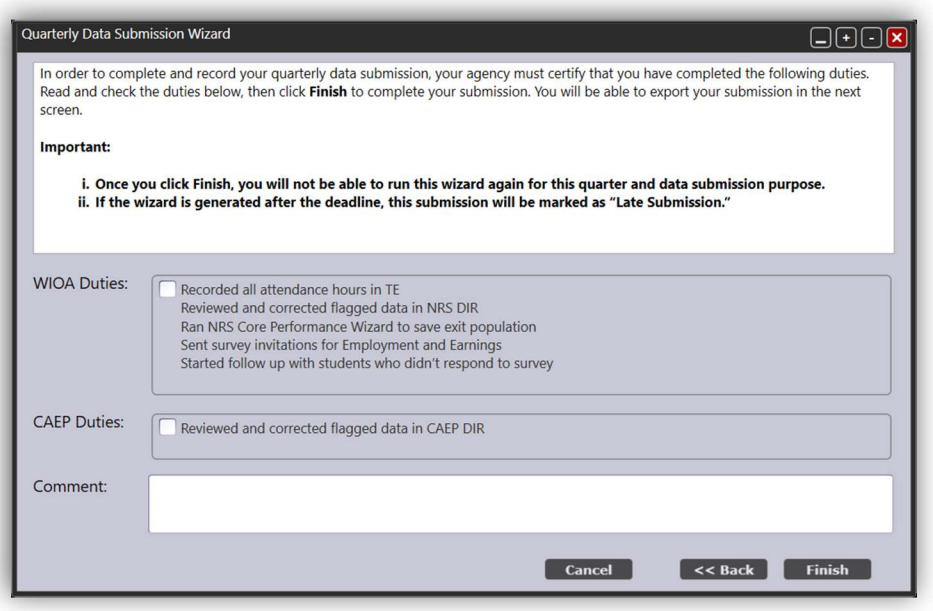

H. Export your submission and click Exit to complete the Wizard.

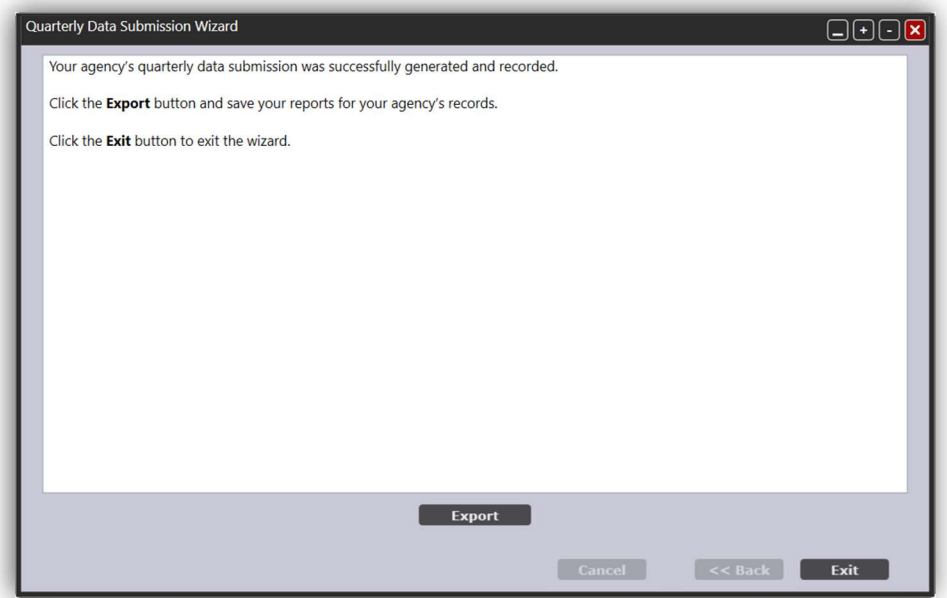

# Step 3: Review and Confirm your submission(s)

A. You can review your current and previous submissions under Organizations > double click your agency > Click Quarterly Data Submissions under the Navigator bar.

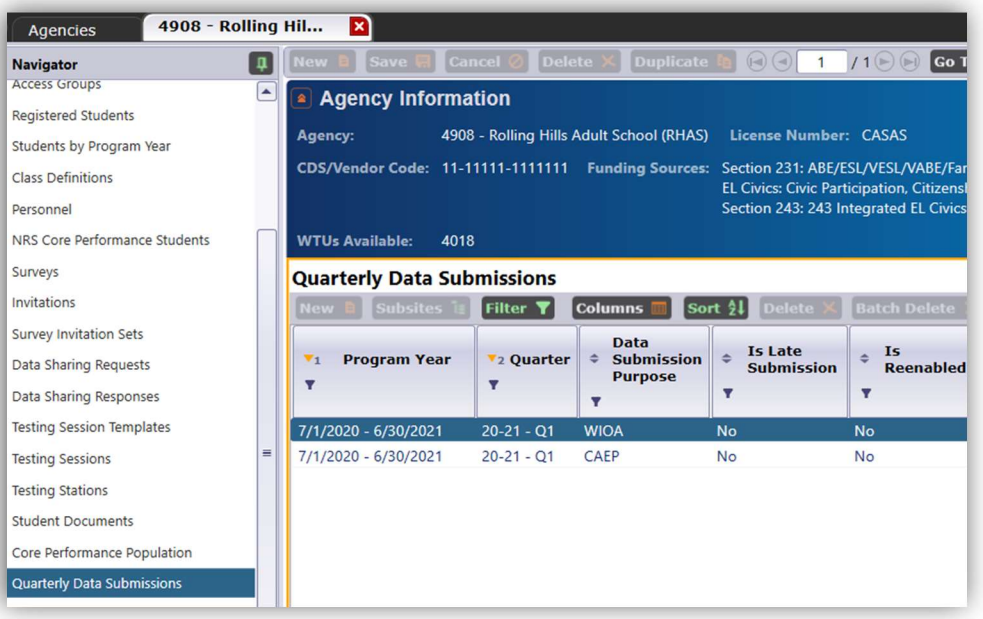

B. Double click on any submission to review the details including the generation date, the user who completed the Wizard, and a copy of the reports generated.

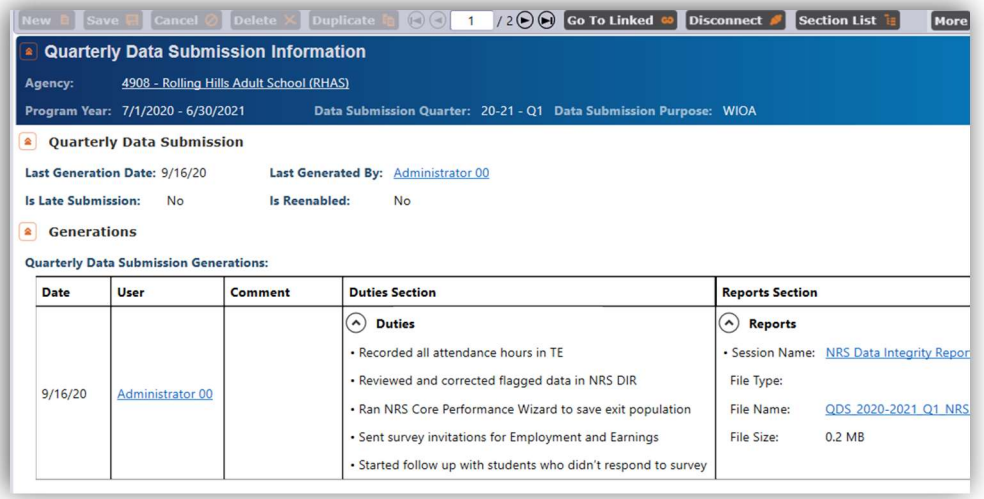

## Frequently Asked Questions (FAQs):

- 1. I don't see the Quarterly Data Submission Wizard under Tools. How do I get access? Ask your agency's Data Manager to provide you access.
- 2. How many times can I run the Wizard? Am I able to resubmit? For Quarters 1 through 3, agencies are only allowed to submit one time for each purpose (once a quarter for WIOA, Title II and once each quarter for CAEP). For End-of-Year submissions, the Wizard will allow agencies to resubmit.
- 3. Does the Wizard complete the Employment and Earning Requirement for WIOA, Title II? No, the Quarterly Data Submission Wizard does not complete the Employment and Earnings Requirement. Those steps will need to be completed separately.
- 4. What about the End-of-Year Certification Letter? The Quarterly Data Submission Wizard at the end of the program year will generate the End-of-Year Certification Letter.

**TØPSpro** 

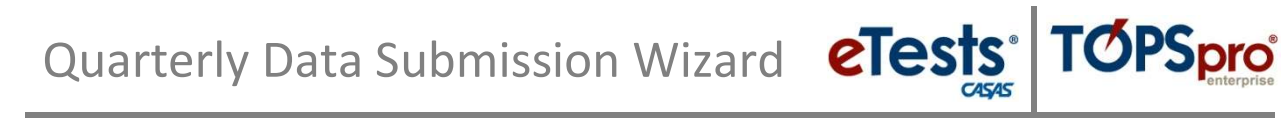

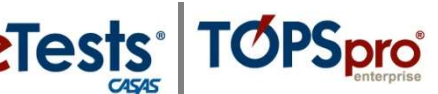

Last Updated: September 2020